WEL-KIDS

# 職員台帳・職員一覧

# 目次

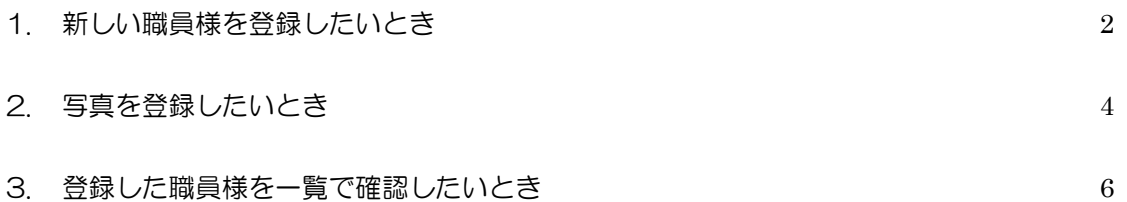

WEL-KIDS 運営事務局 作成日: 2022/09/27 1-1. 「職員台帳」を起動します。

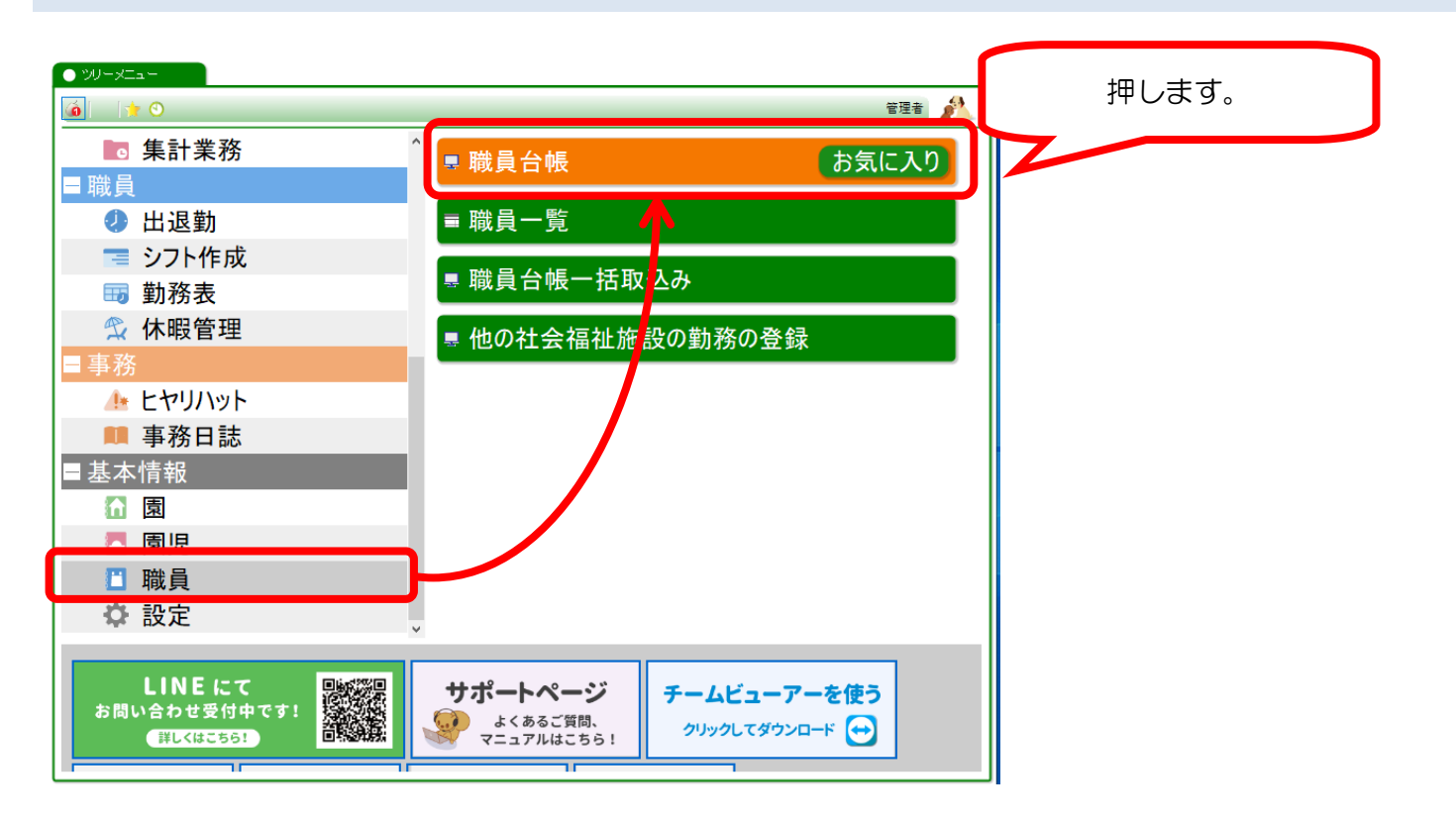

# 1-2. 新しく職員を登録します。

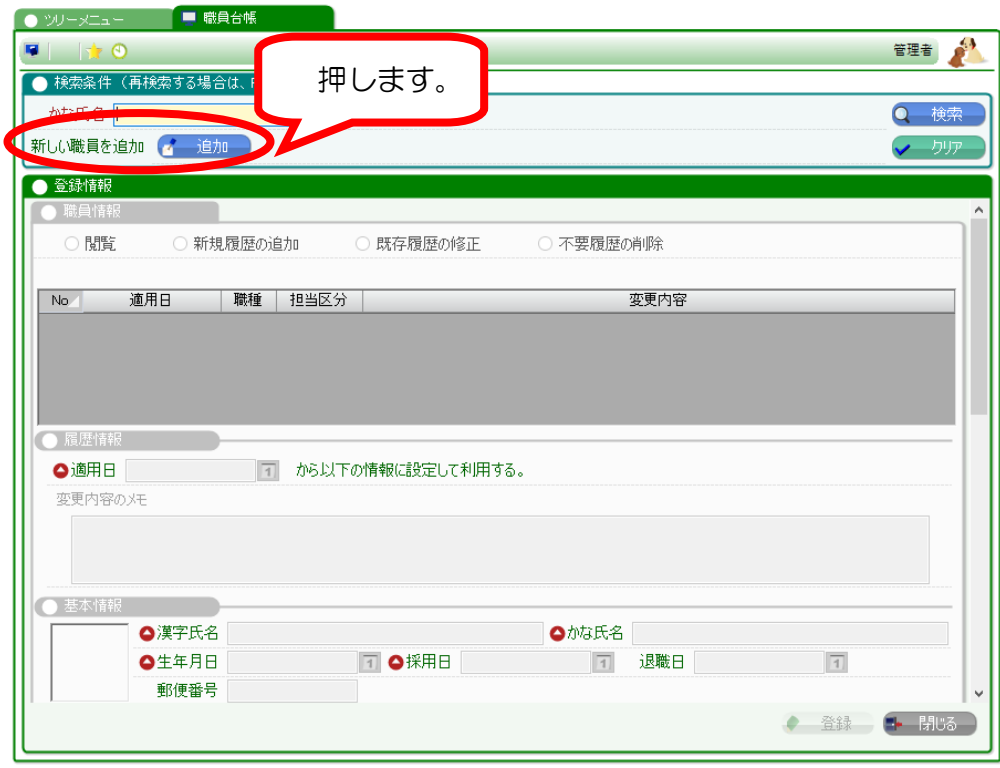

2

#### 1-3. 必要な情報を入力します。

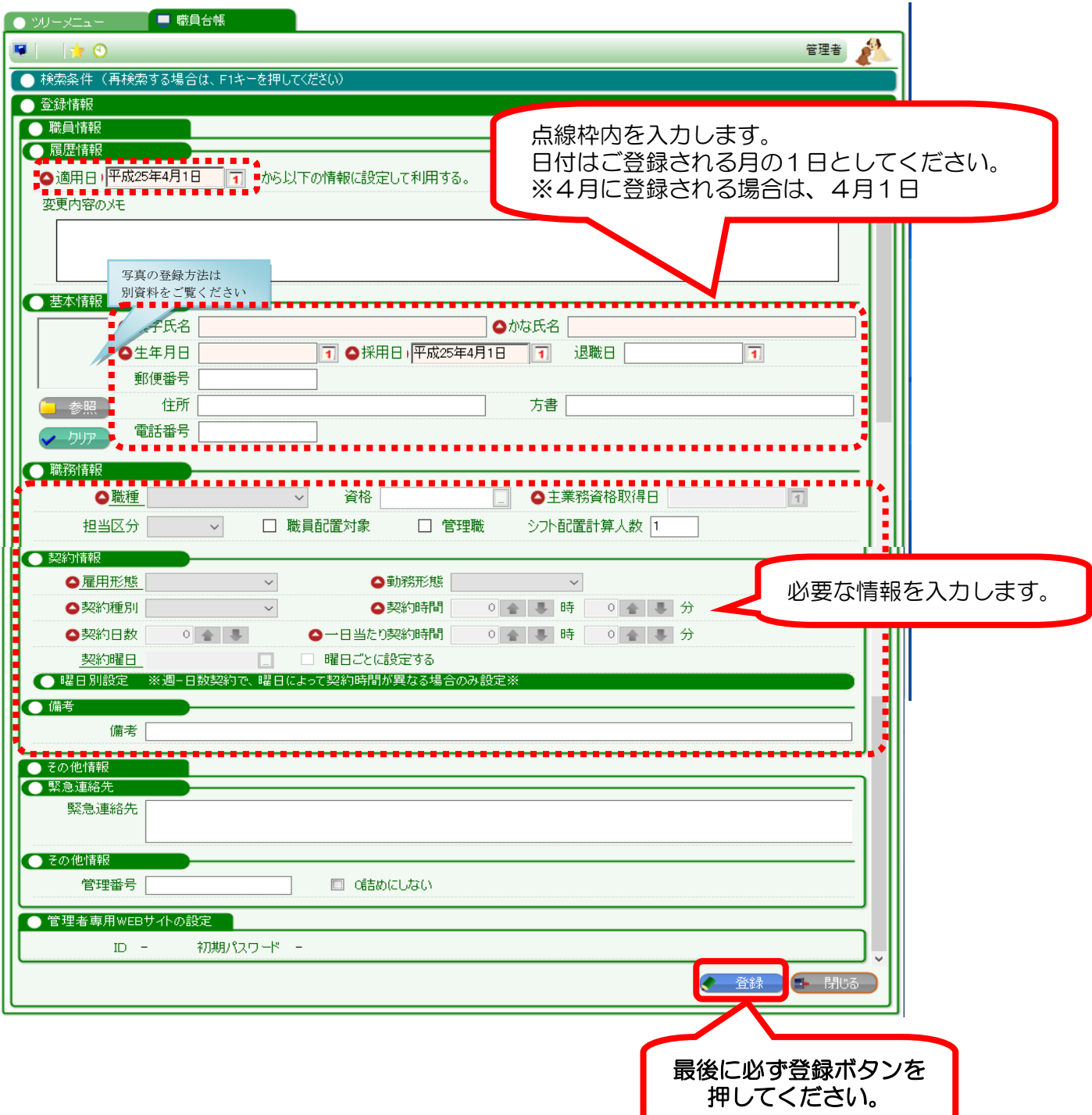

2-1. 参照ボタンをクリックします。

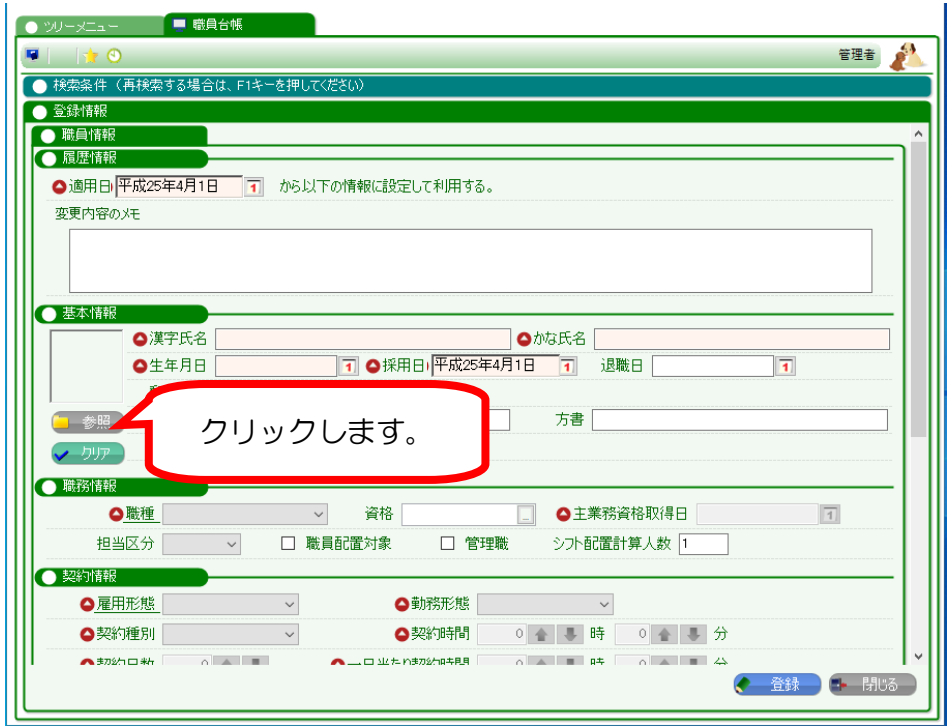

# 2-2. 登録したい画像ファイルを選択します。

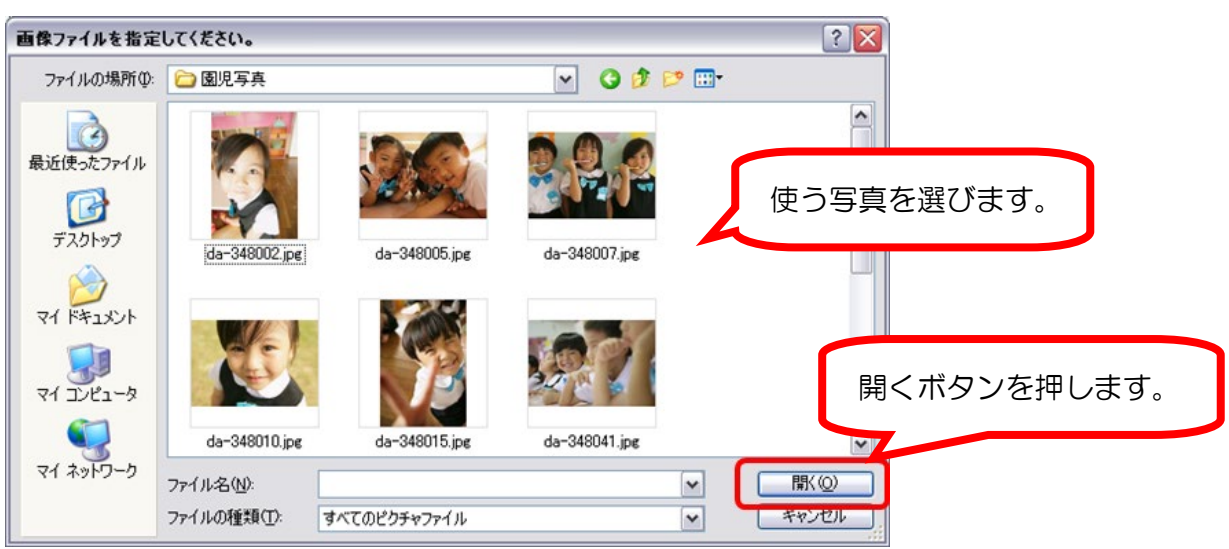

#### 2-3. 保存したい領域を選択します。

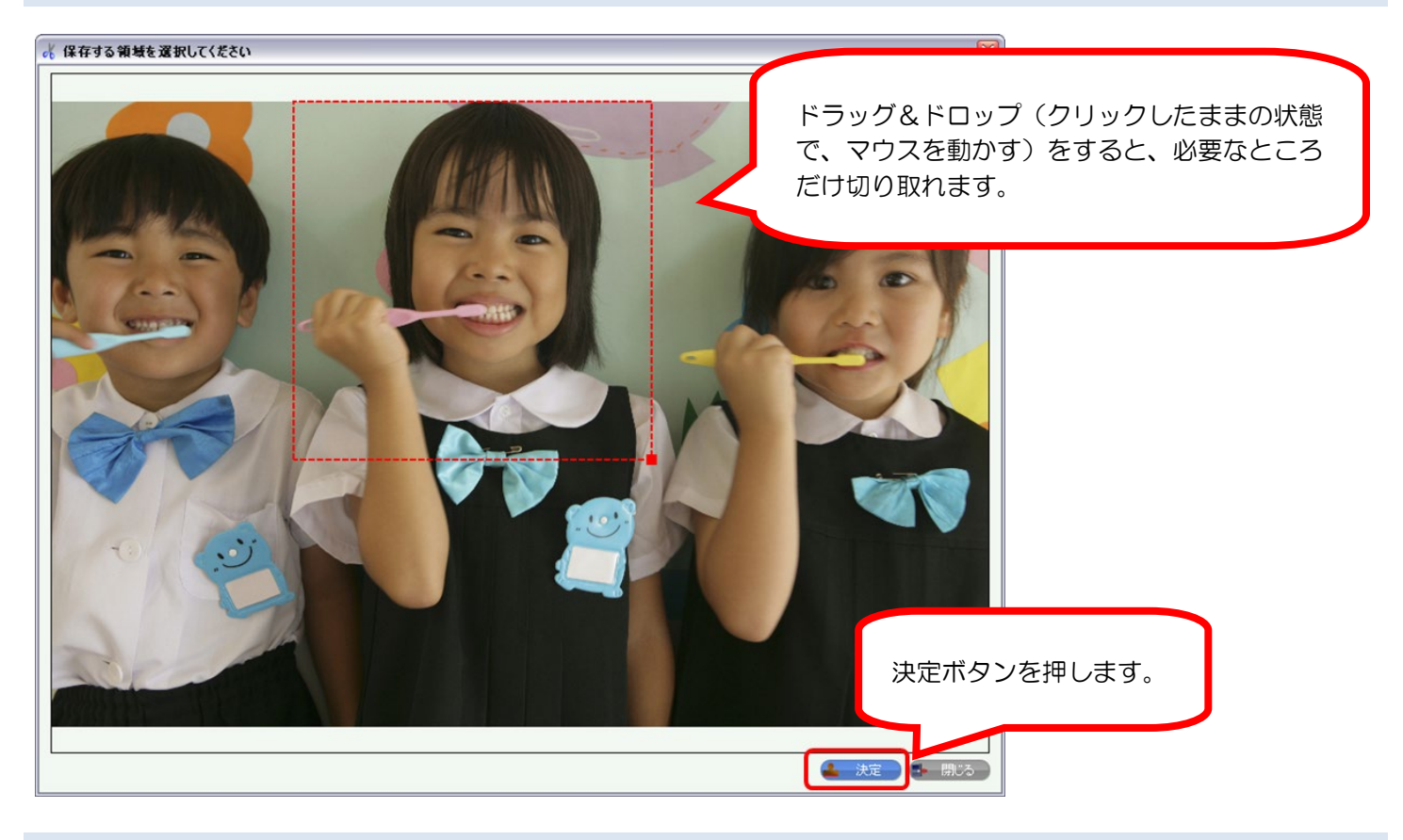

# 2-4. 写真が設定されます。

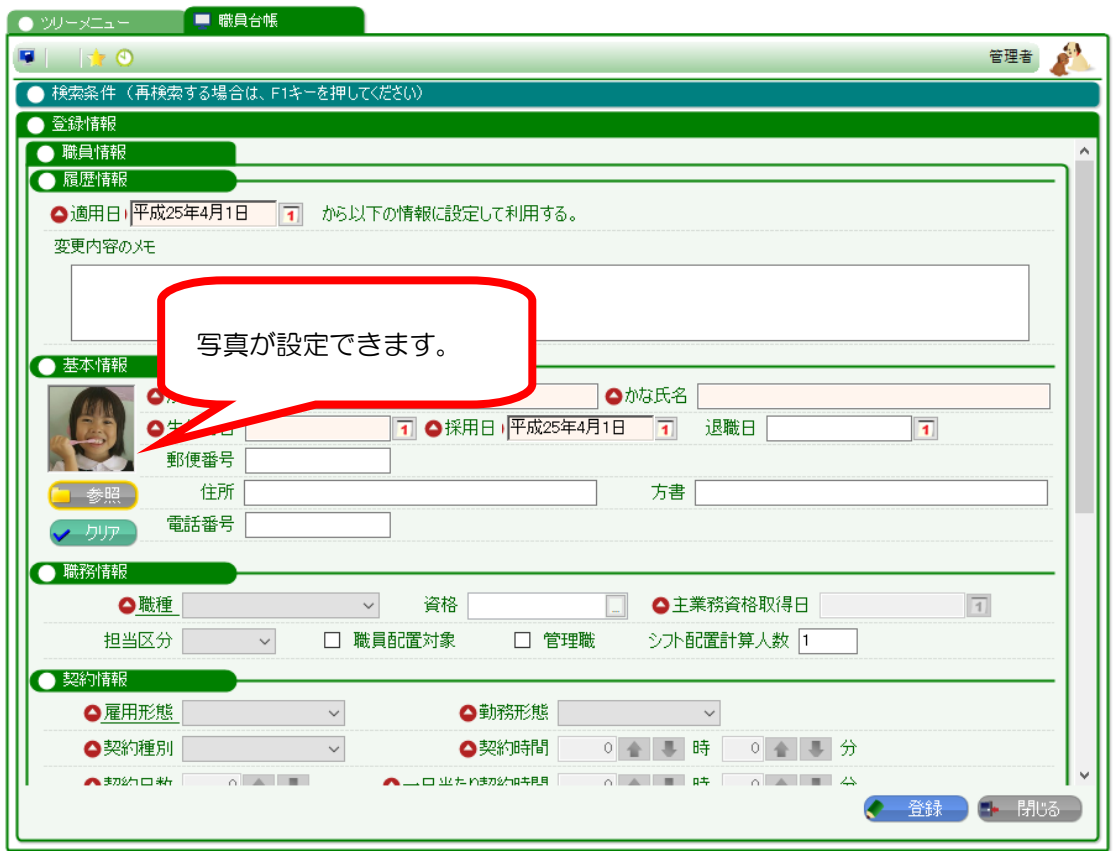

3-1. 「職員一覧」を起動します。

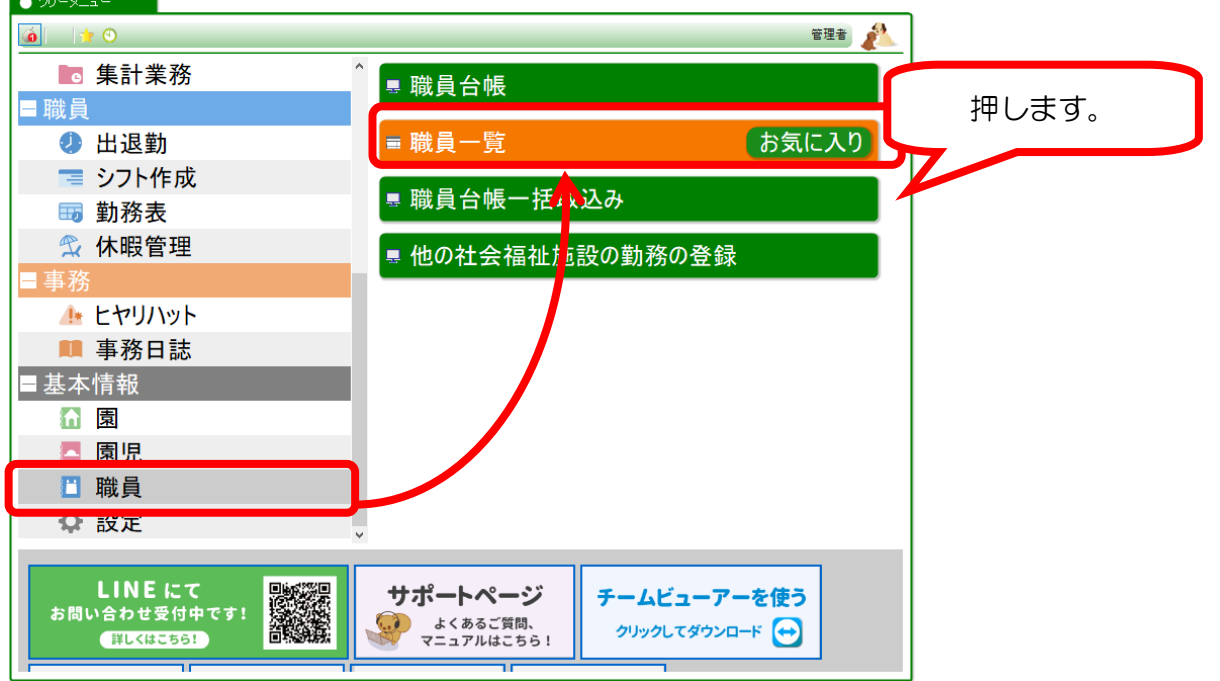

3-2. 検索をします。

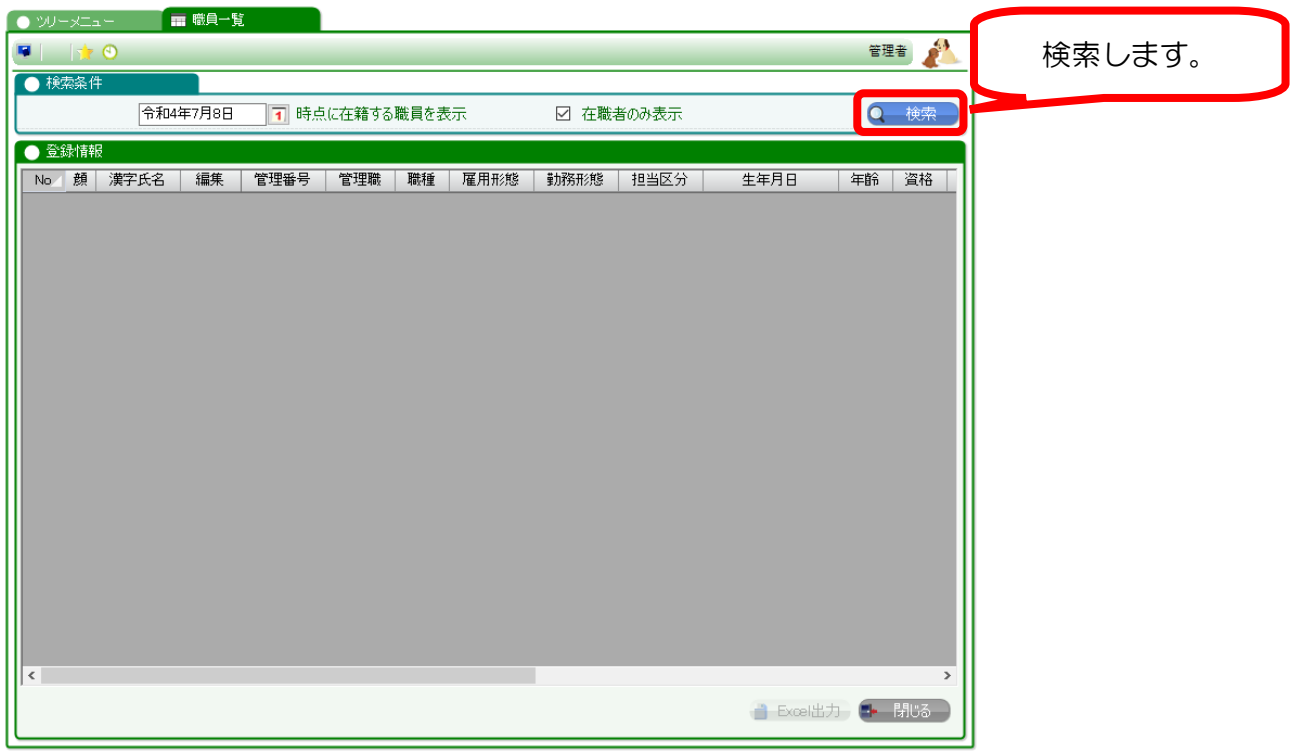

#### 3-3. 登録した職員様の情報が表示されます。

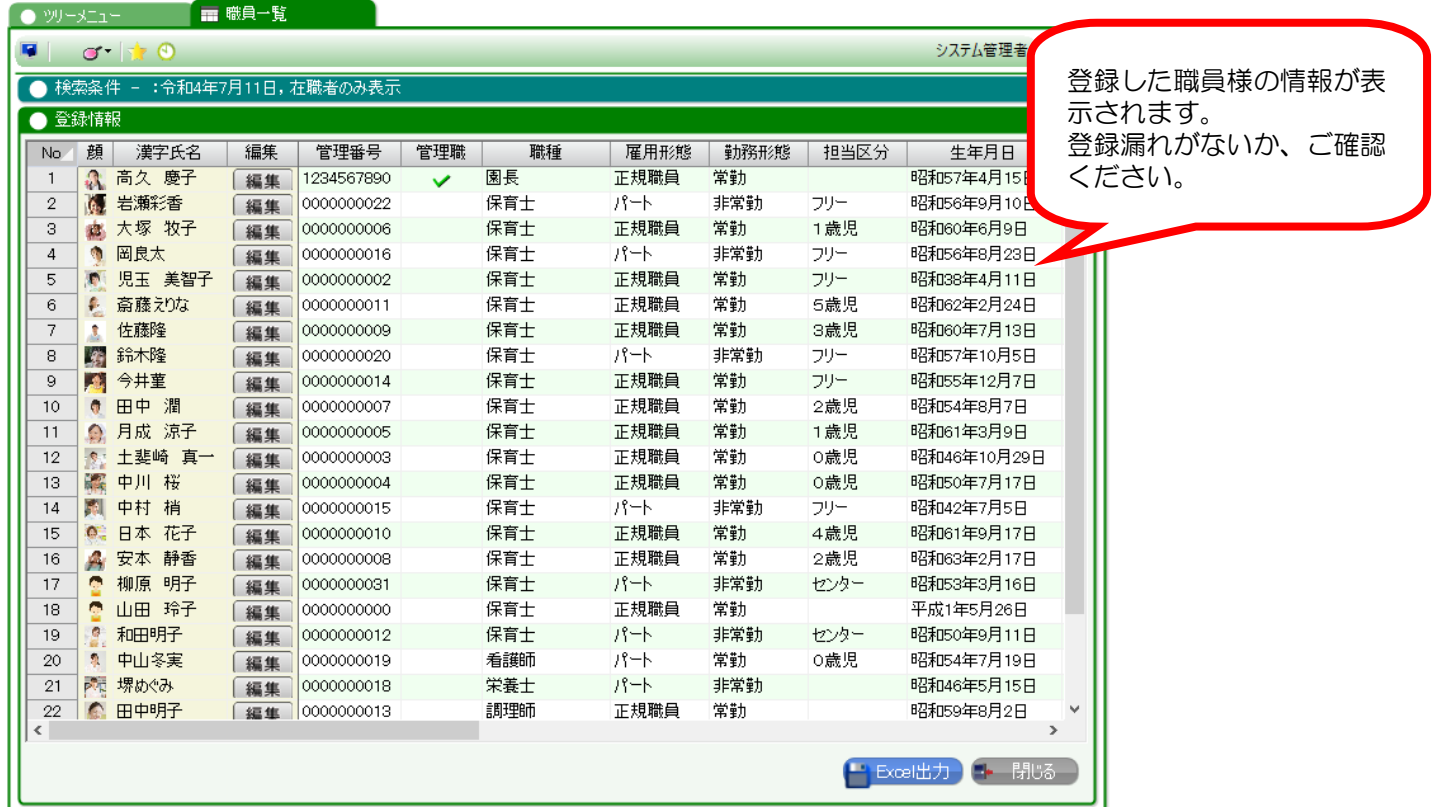